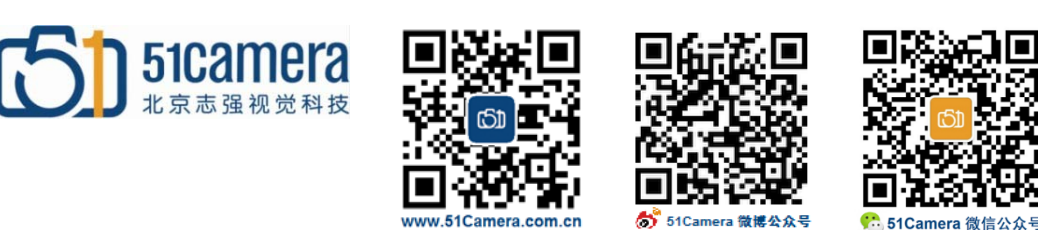

## *Genie Nano GigE* 相机

如何设置 **IP ?**

# 目录

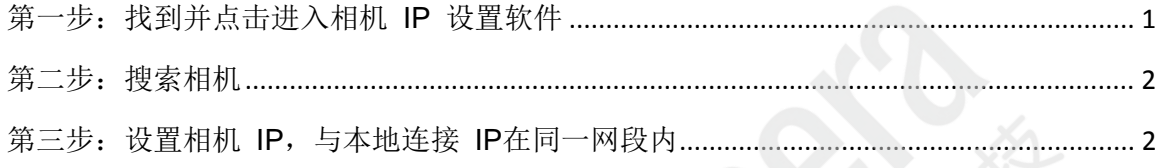

#### <span id="page-0-0"></span>第一步:找到并点击进入相机 **IP** 设置软件

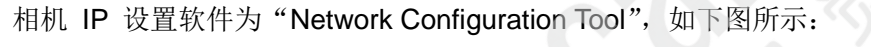

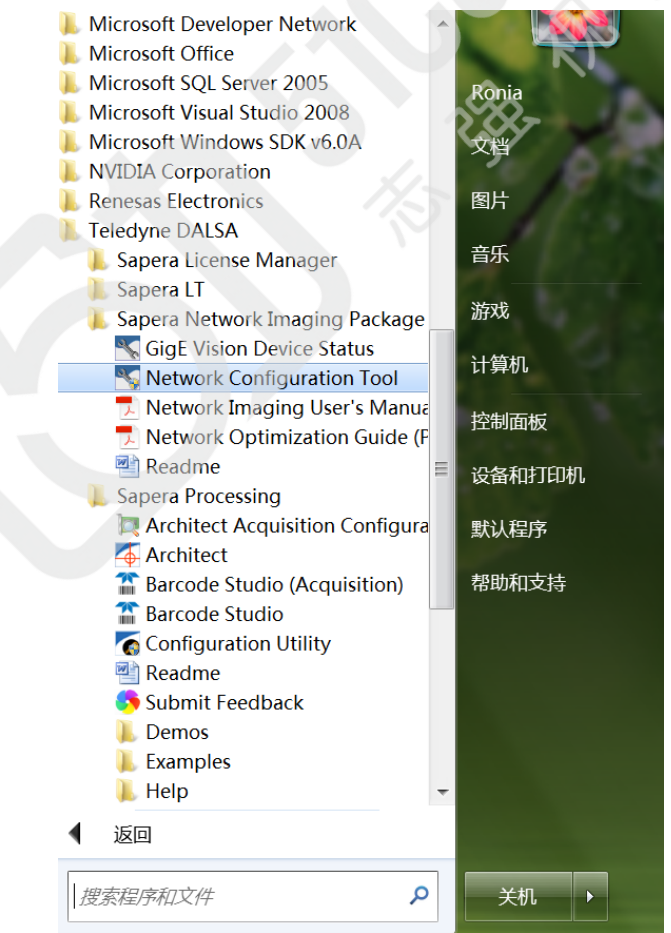

## <span id="page-1-0"></span>第二步:搜索相机

点击"Scan Network"按钮搜索相机,如下图所示:

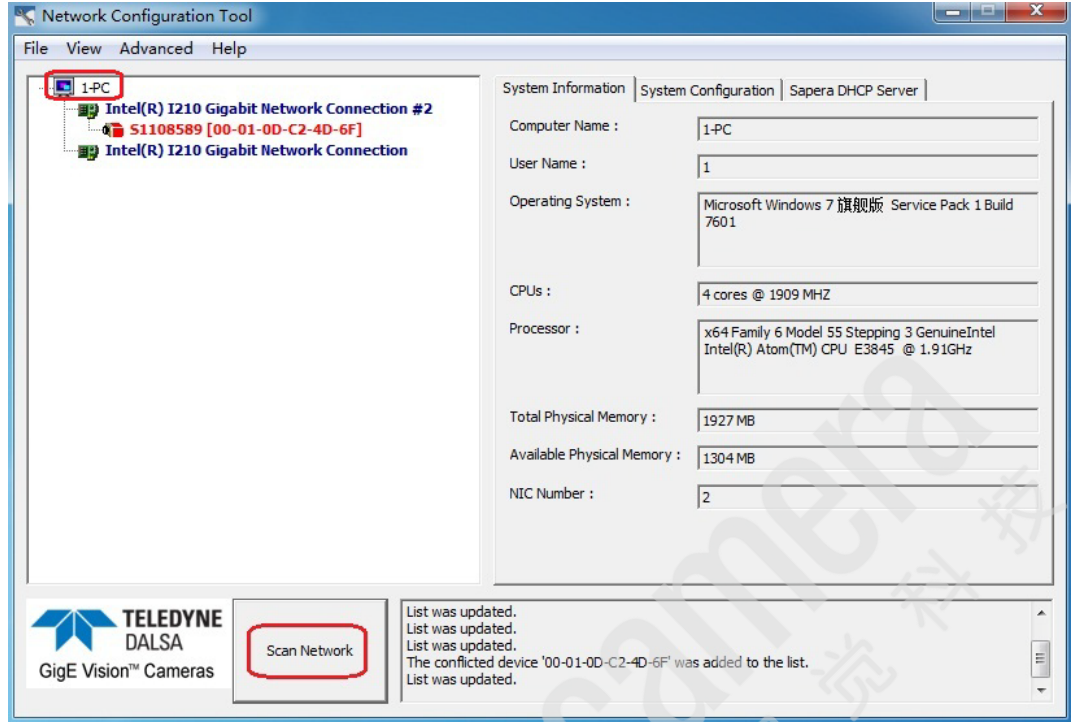

如果相机的 IP 与计算机本地连接的 IP 不在同一网段内, 相机的 ID 会显示成红色字体, 反之显 示为蓝色字体。例如上图,"S1108589"显示为红色,说明相机的 IP 与计算机本地连接的 IP 不在 同一网段内。

### <span id="page-1-1"></span>第三步: 设置相机 IP, 与本地连接 IP 在同→网段内

设置相机的 IP 有两种方式,一种为自动设置,一种为手动设置。 自动设置相机 IP 的方法如下图所示:

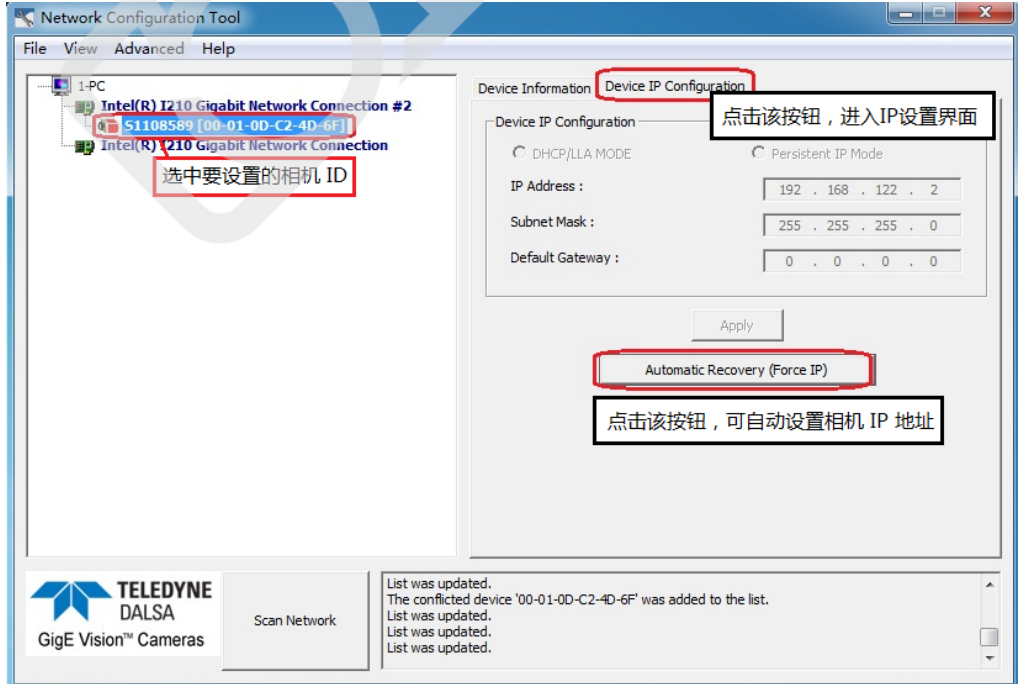

手动设置相机 IP 的方法如下图所示:

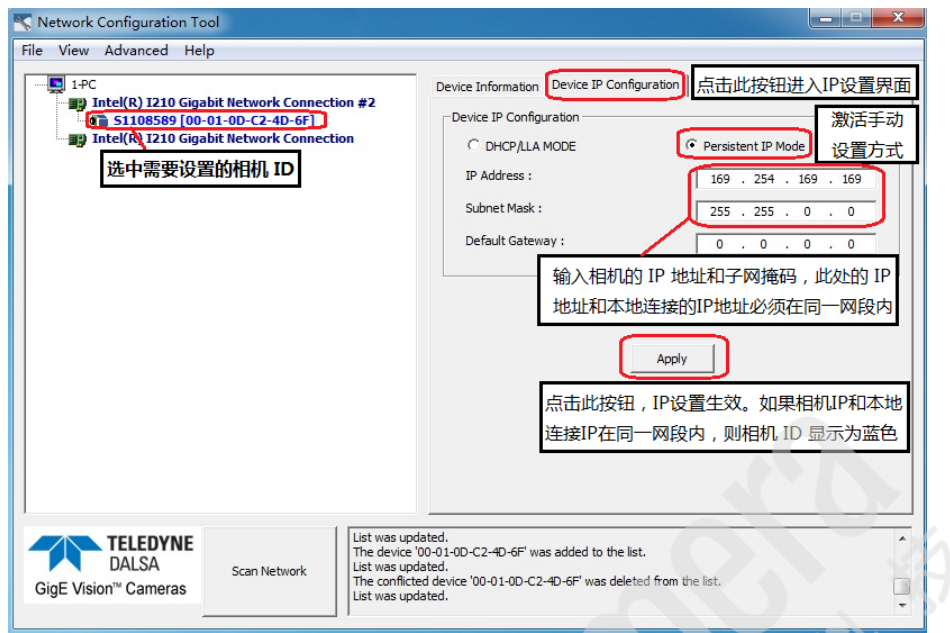

附: 如何查看本地连接的 IP 地址? 请参考下图:

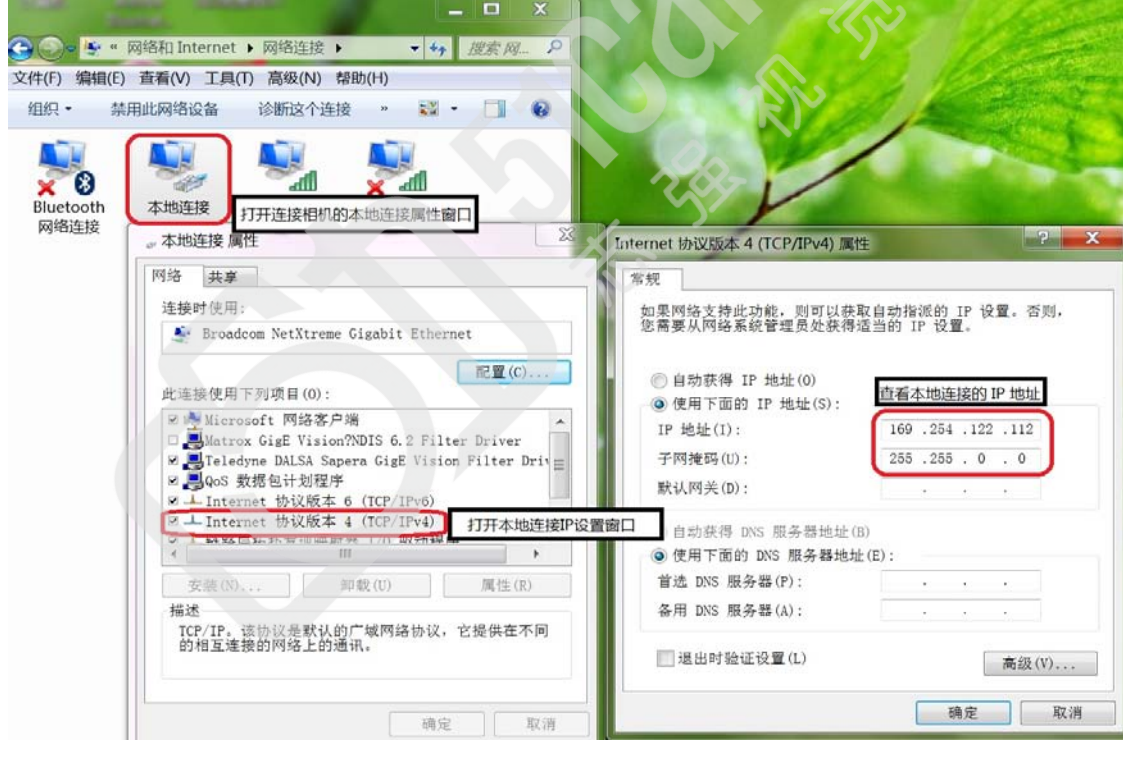

- 联系我们: 北京志强视觉科技发展有限公司
	- 电话:+86 (010) 80482120
	- 传真:+86 (010) 80483130
	- 邮箱:51camera@51camera.com.cn
	- 网址:www.51camera.com.cn